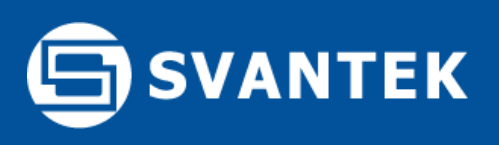

## **SvanNET Application Access Point Name Access Point Name**

SvanNET Application is a **simple software** user interface used for the configuration of the SV 307 to connect with the SvanNET service. To obtain the application visit www.svantek.com support page. Simply install the application on your PC, connect the SV 307 by the SC 316 USB cable and click "Connect to SvanNET".

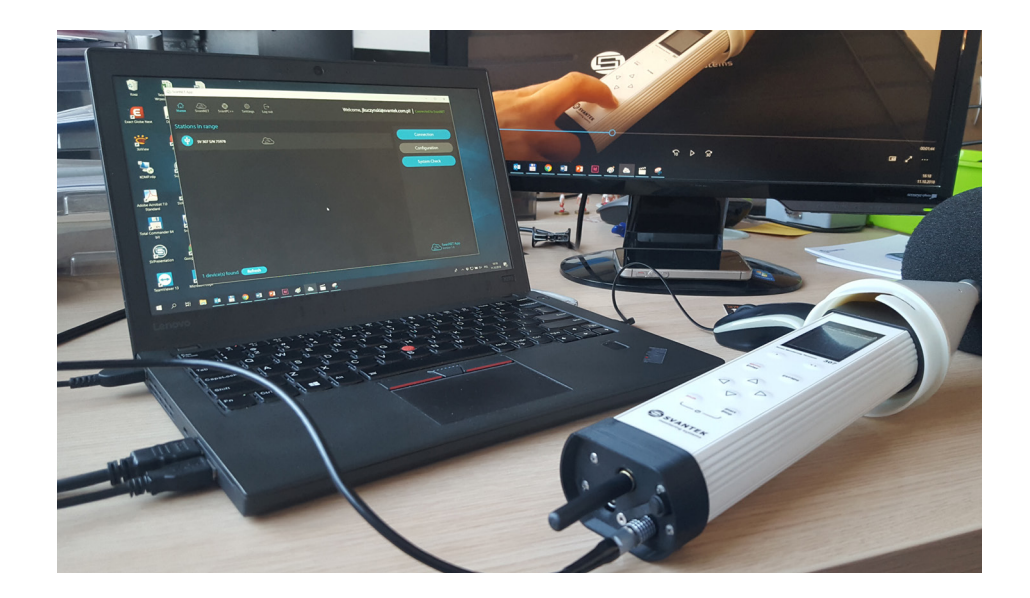

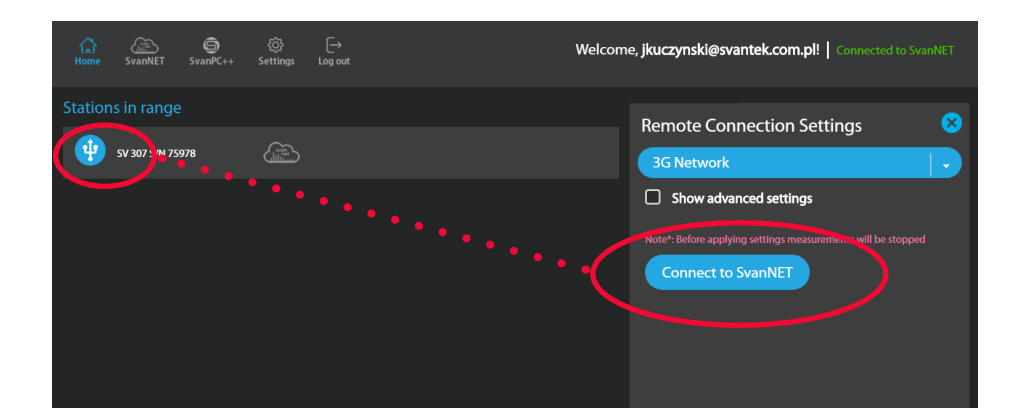

The SV 307 is programmed to automatically establish a remote connection with the SvanNET server. It can take up to 5 minutes to connect. The most important parameter for the connection is the Access Point Name (APN). The default setting for the APN is "internet". It is possible that your specific local internet provider is using a different APN in which case the APN must be entered manually in the SvanNET application.

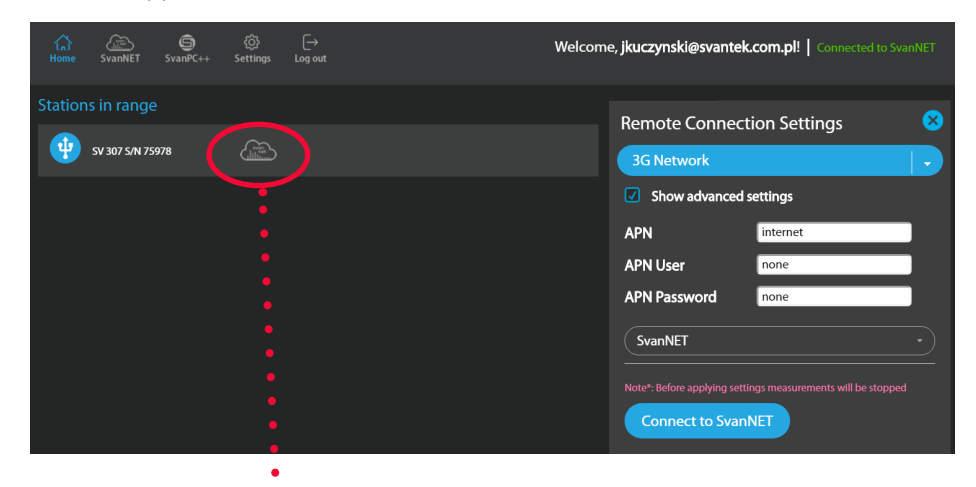

#### **Station Configuration**

Successful connection<sup>o</sup> to the SvanNET server is indicated by the cloud icon. Once the SV 307 is connected to the basic SvanNET service it is possible to access and adjust its settings manually as required. Simply click the Configuration button in the SvanNET App.

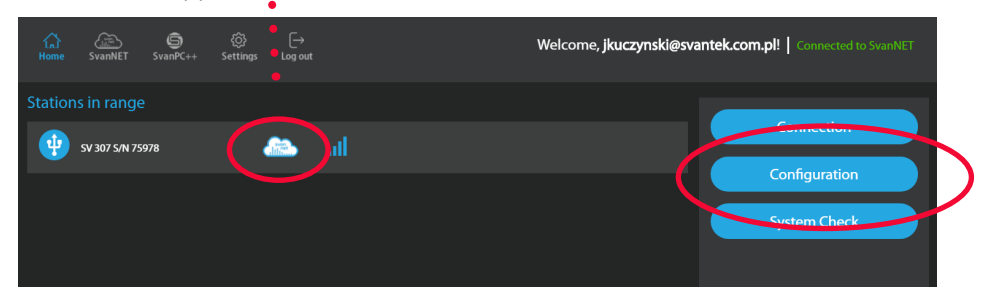

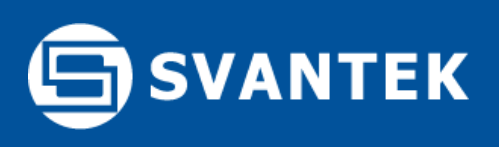

# **SvanNET Projects**

SvanNET Projects is an optional payable extension to the basic service offering fully automated management of multi-point noise and vibration monitoring tasks. Tools such as Automatic File Download, Regular Data Storage, Advanced Alarms, Data Sharing and Reporting enable simple unattended monitoring. The functionality of SvanNET Projects allows grouping multiple monitoring stations so that alarms and reports are defined for each project separately. The data files are also grouped automatically in the cloud in accordance with their Project assignments. To create a project go to SvanNET via SvanNET App, open Project List / New Project:

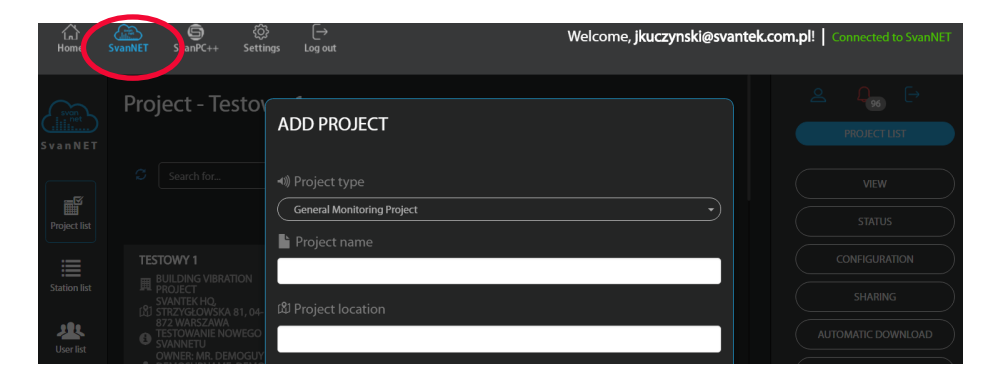

#### **Automatic Download**

Once a project is created then data from an SV 307 can be automatically downloaded to the SvanNET servers with the Automatic File Download (AFD) function. AFD ensures that data has been safely downloaded and shared before clearing the memory in the remote SV 307 on site to maintain maximum storage space.

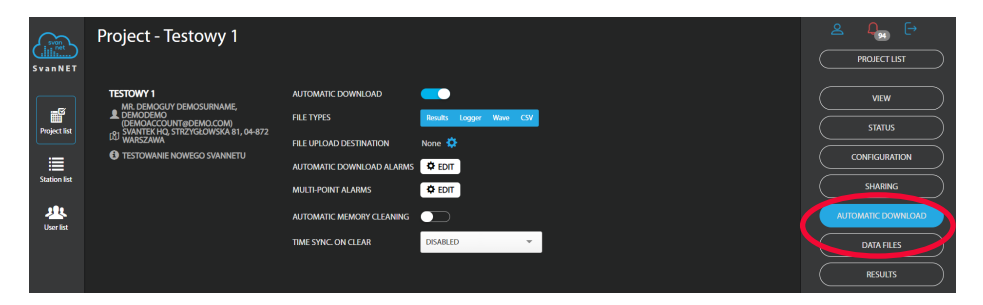

### **Alarms**

Noise limits are typically expressed in number of decibels per hour, day-time or per night-time. In practise this means that different alarms and notifications to different recipients are needed in the day-time or night-time or within a selected time range.

#### **Threshold Alarms**

As part of the Automatic File Download function SvanNET can analyse the downloaded data to send SMS or email alarms based on different time periods and noise levels. If needed, **more advanced alarm triggers**, such as 1/3 octave spectrum or predicted LEQ can be also used. The configuration of threshold alarms is accessible from Automatic Download Alarms:

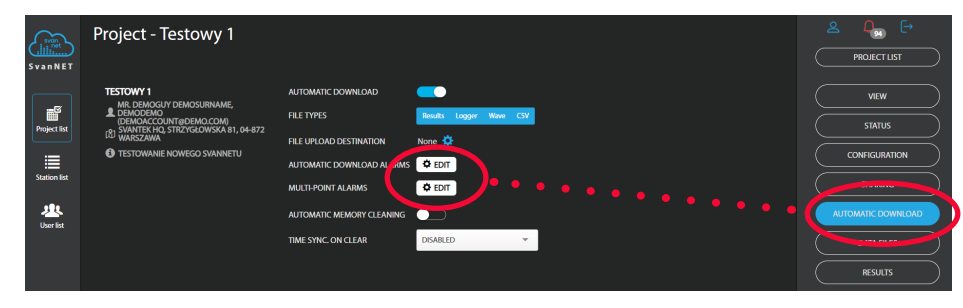

#### **Status Alarms**

One of the most important functions of SvanNET is to monitor the status of connected monitoring stations. In the case of any error in powering, data storage, system check or clock offset SvanNET can trigger an alarm email. The configuration of Status alarms ins available in the Status tab in SvanNET Projects.

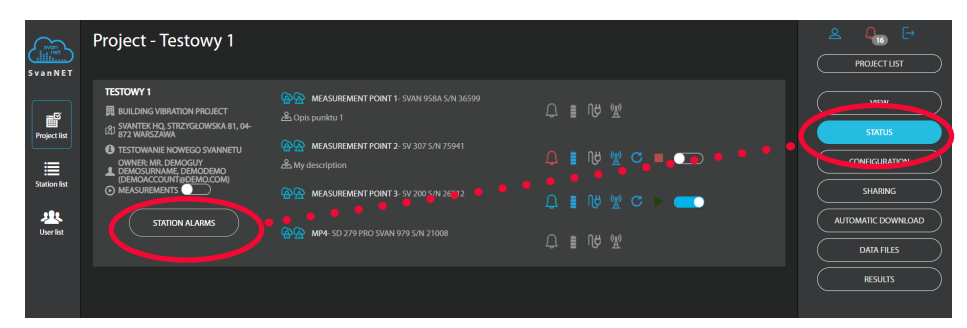

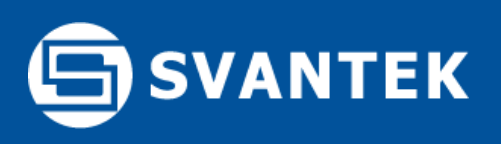

# **System Check**

In accordance with best measurement practices and ISO 1996-2 if measurements take place over longer periods of time, e.g. over a day or more then the measurement system should be checked either acoustically or electrically at regular intervals, e.g. once or twice a day.

Following the ISO 1996-2 recommendations the SV 307 has been equipped with an **Acoustic System Check (ASC)** that can be activated remotely; either automatically or upon manual request. The ASC is located in the top of the tube directly above the microphone of the SV 307.

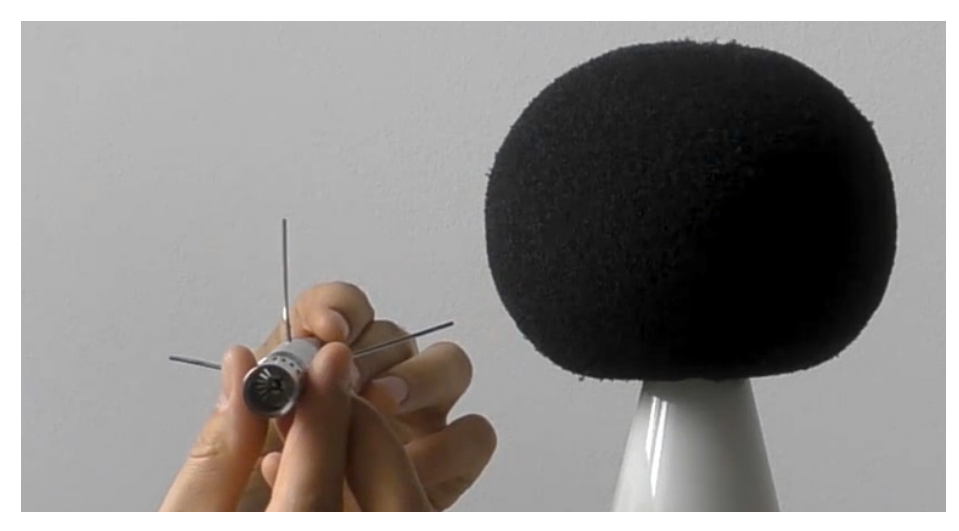

The ASC is based on a small speaker and the three MEMS microphones in the SV 307. Activation of the ASC enables the speaker and triggers an alarm if any of the three MEMS microphones reports a different noise level than the others.

#### **System Check in SvanNET App**

To perform a manual system check simply open SvanNET Application, select your SV 307 station and click the System Check button.

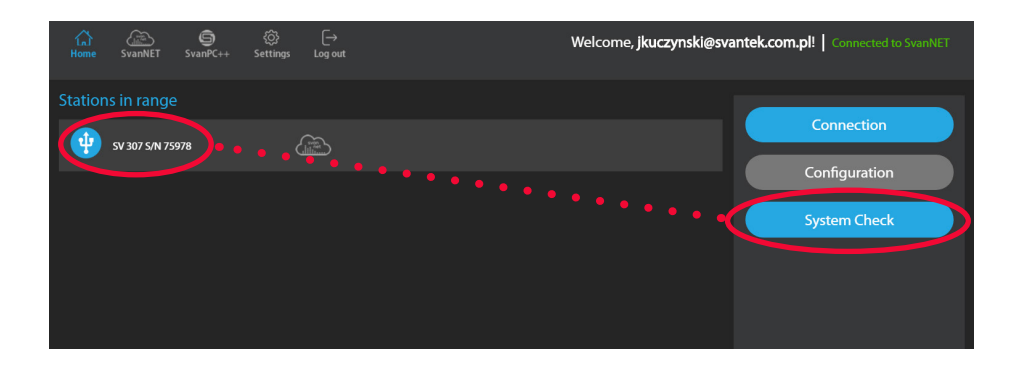

#### **Remote System Check**

System check configuration is available in SvanNET Configuration tab. Simply go to SvanNET / Configuration / Calibration - Automatic System Check to schedule the system check time.

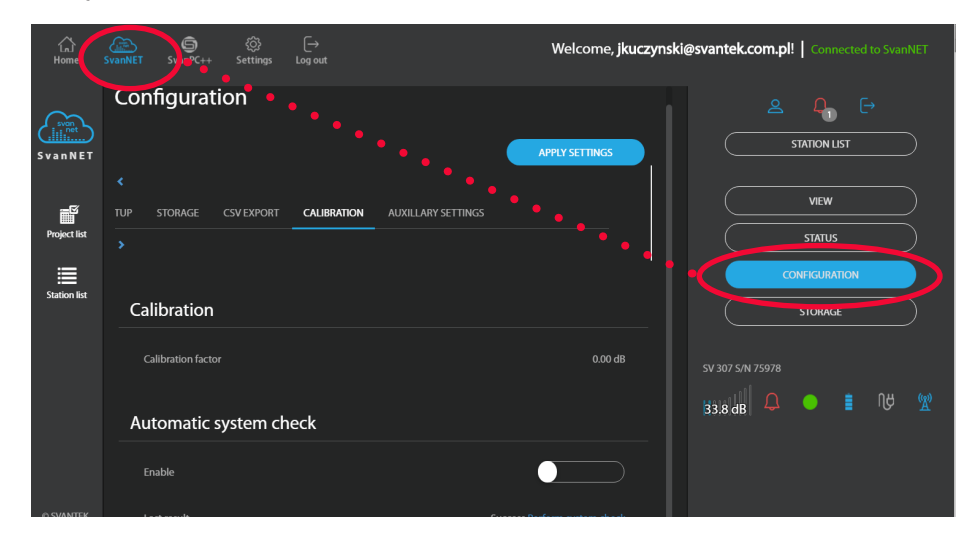

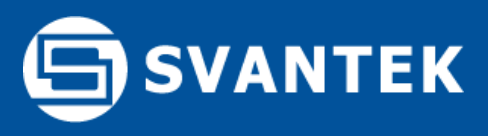

Should your SVANTEK professional measurement equipment need to be returned for repair or for calibration, please contact the service office at the following number or contact via the SVANTEK's website.

Service Office: +48 (22) 51-88-320 or +48 (22) 51-88-322. Office hours are 9:00 a.m. to 5:00 p.m. Central European Time. -E-mail at office@svantek.com -Internet at www.svantek.com -Address: SVANTEK Sp. z o.o.

Strzygłowska 81 04-872 Warszawa, Poland

# **SVANTEK**